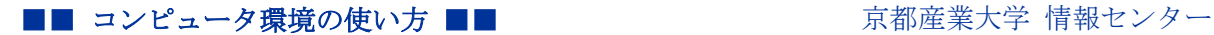

# Java ソフトウェアの例外サイト登録手順

作成:平成 27 年 1 月 22 日

更新:平成 30 年 5 月 11 日

## 目 次

- 1. はじめに .............................................................. 1
- 2. Java ソフトウェア「例外サイト・リスト」の登録手順について .............. 1

#### 1. はじめに

Java の設定「例外サイト・リスト」の登録手順を説明します。

## 2. Java ソフトウェア「例外サイト・リスト」の登録手順について

2.1 タスクバーの検索アイコンをクリックして、「コントロール パネル」を検索してください。

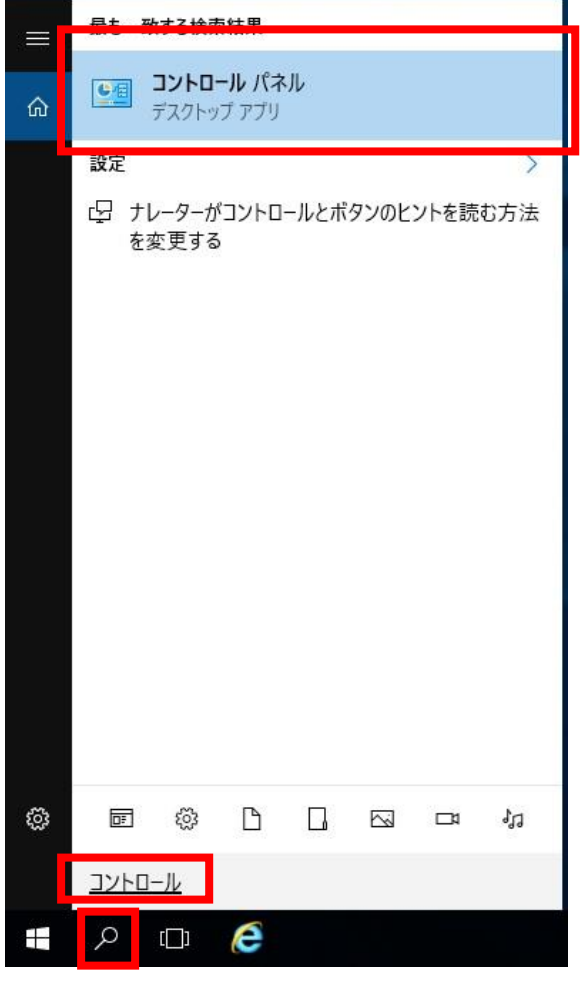

Copyright(c) 2001-2018, Kyoto Sangyo University. All rights reserved.

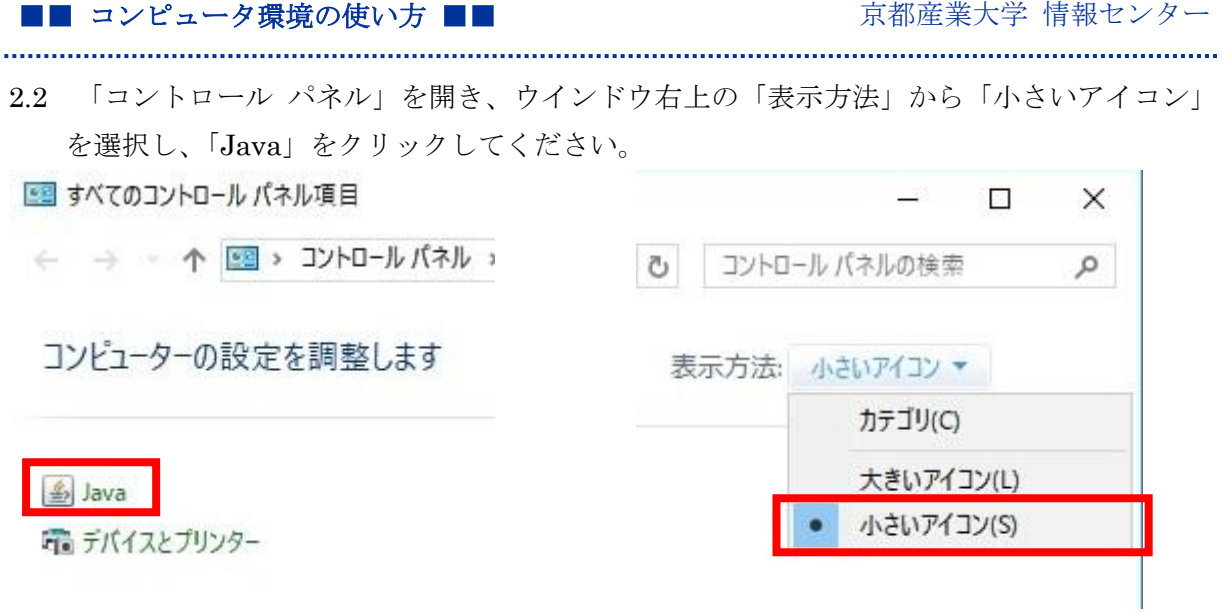

2.3 「セキュリティ」タブを選択し、「サイトリストの編集」ボタンを押してください。

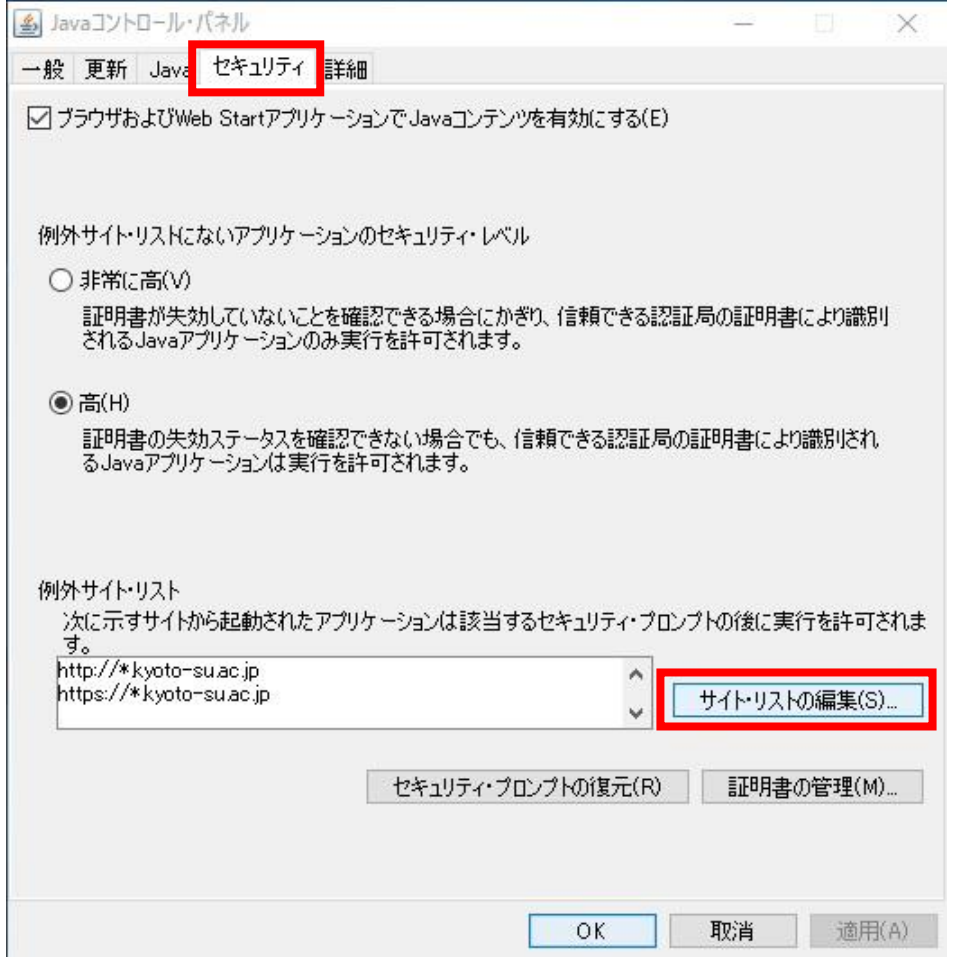

Copyright(c) 2001-2018, Kyoto Sangyo University. All rights reserved.

■■ コンピュータ環境の使い方 ■■ コンピュータ環境の使い方

2.4 ウインドウ右下の「追加」ボタンを押すと入力欄が表示されるので、入力欄に登録したい URL を入力し、「OK」を選択します。

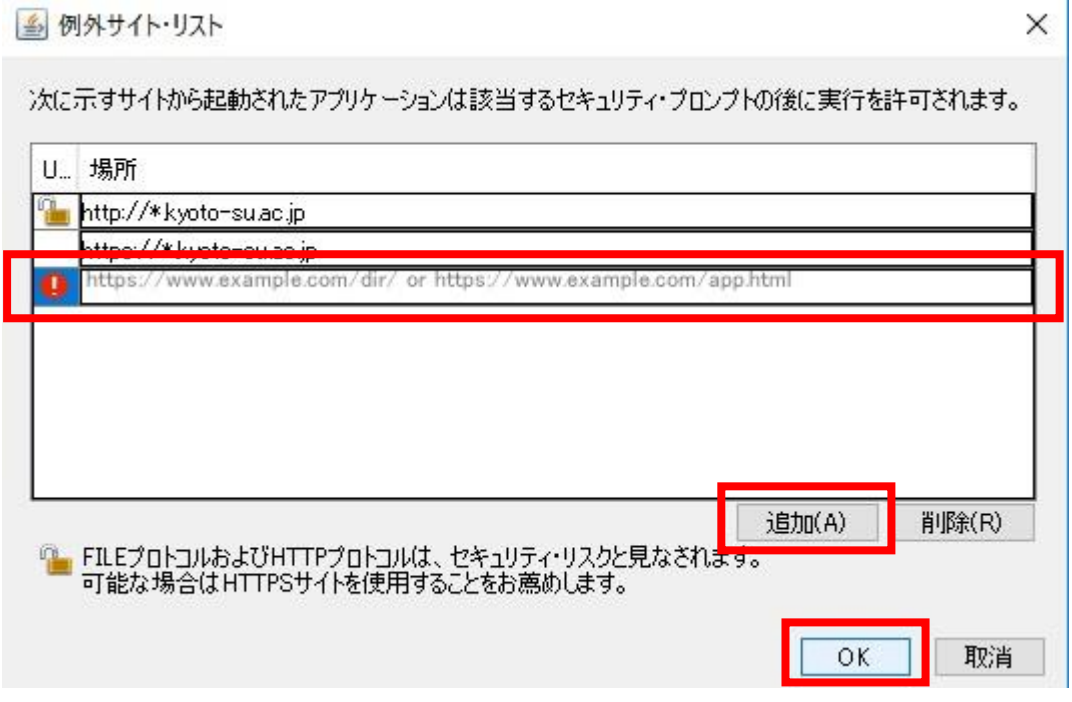

2.5 以下のようなポップアップが表示されるので「続行」を選択します。

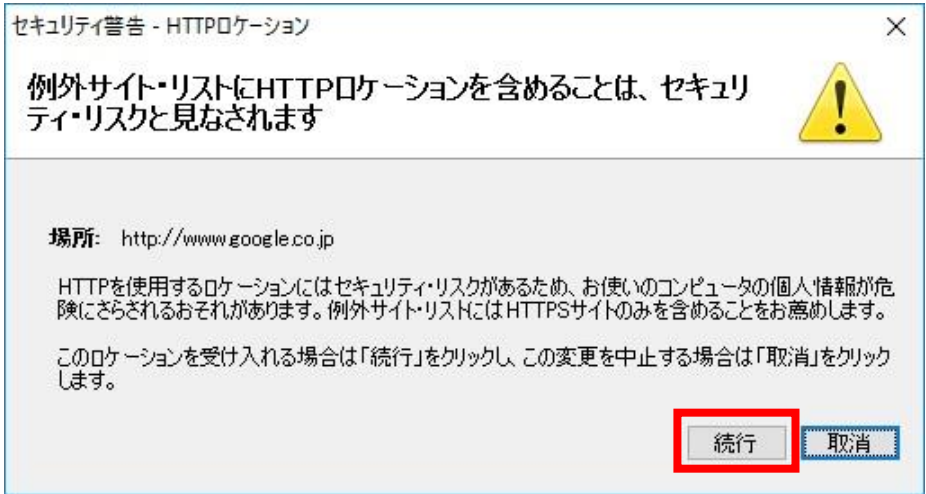

Copyright(c) 2001-2018, Kyoto Sangyo University. All rights reserved.

#### ■■ コンピュータ環境の使い方 ■■ コンピュータ環境の使い方

2.6 「例外サイト・リスト」の「場所」の項目に対象 Web サイトの URL が追加されていること を確認し、「OK」を選択します。

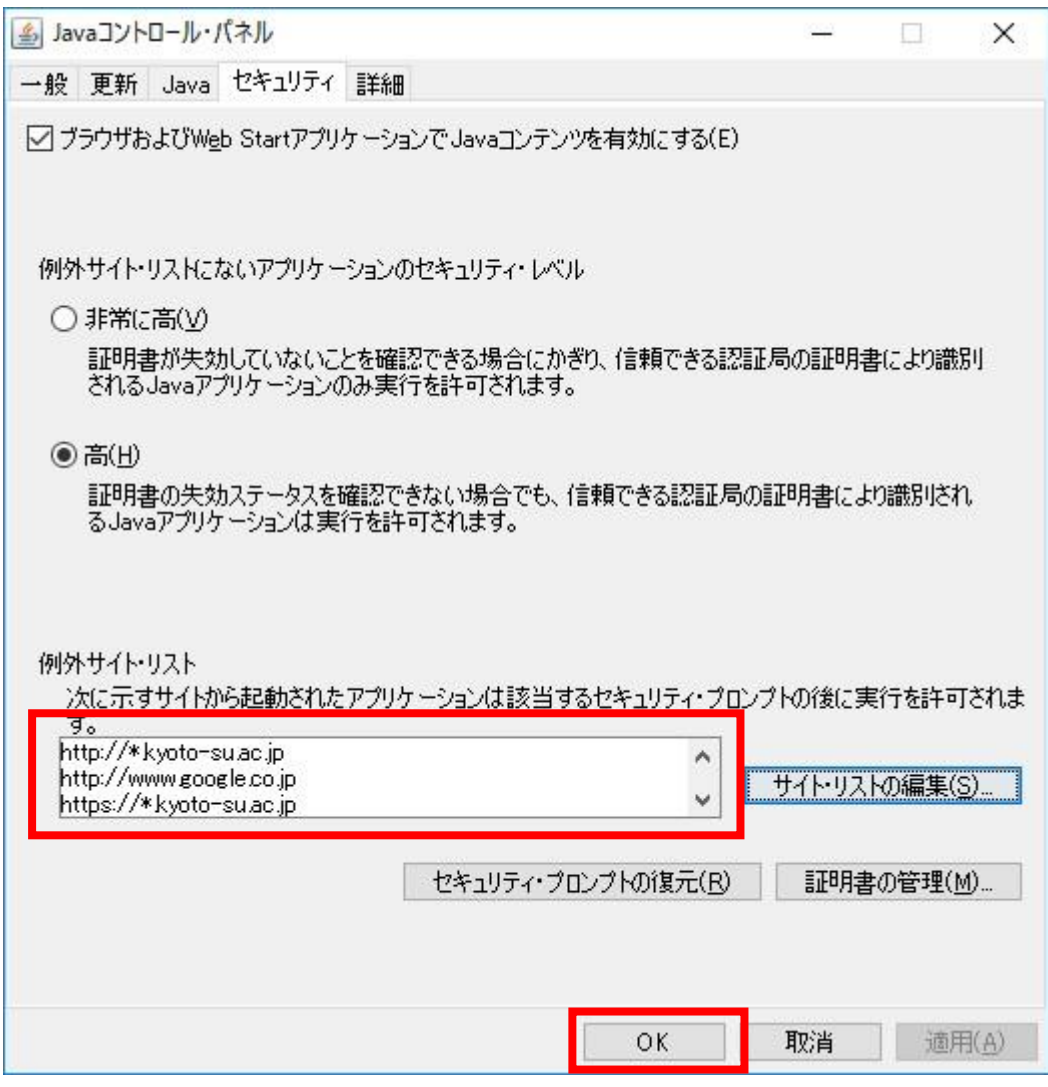

2.8 「例外サイト・リスト」に登録されていることを確認し、「OK」を選択して「Java コント ロール・パネル」を終了します。